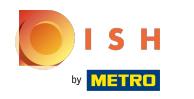

#### Klikněte na Webová adresa .  $\bigcap$

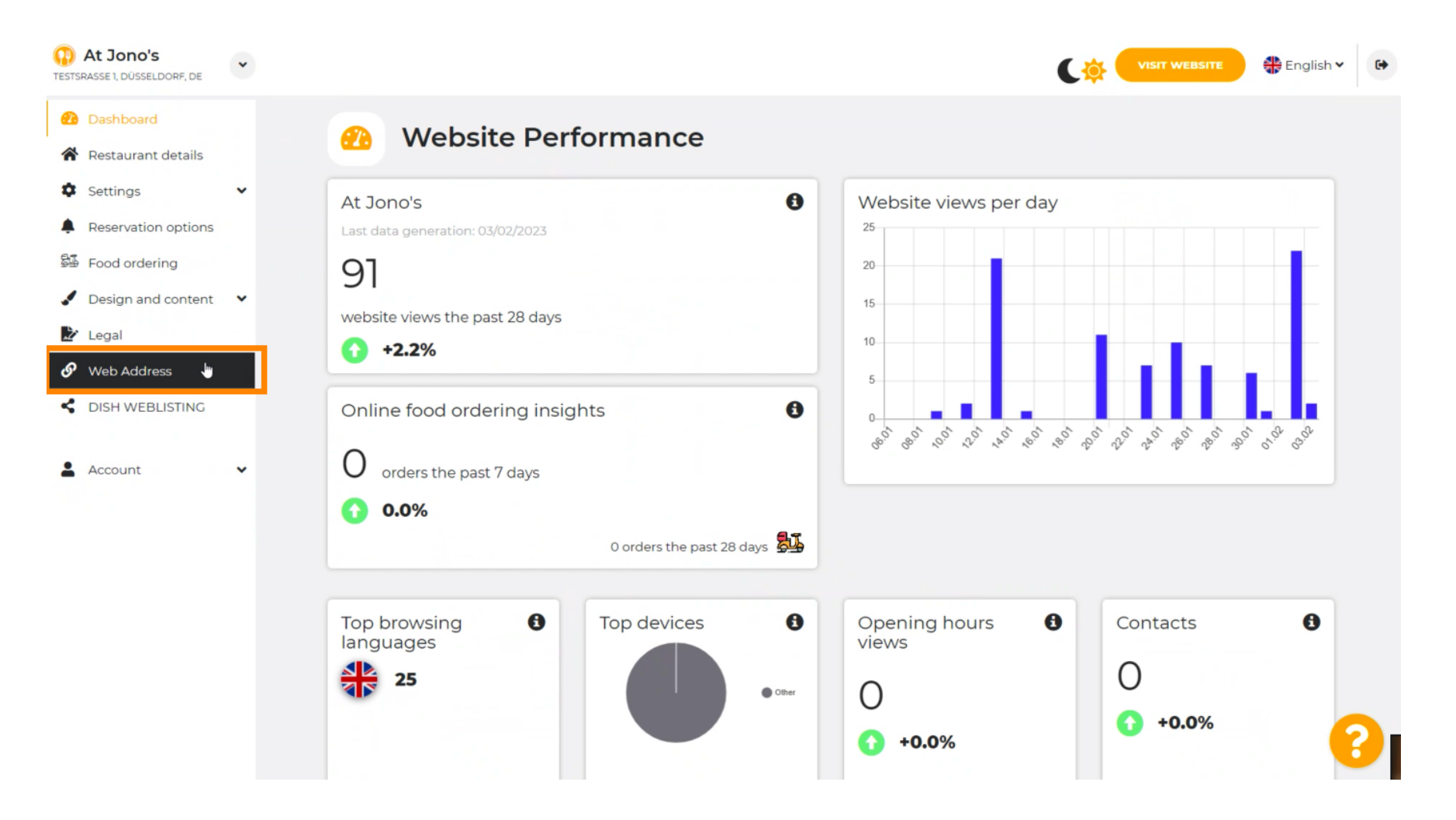

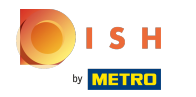

Změňte svou webovou adresu pomocí domény poskytované společností DISH. ⋒

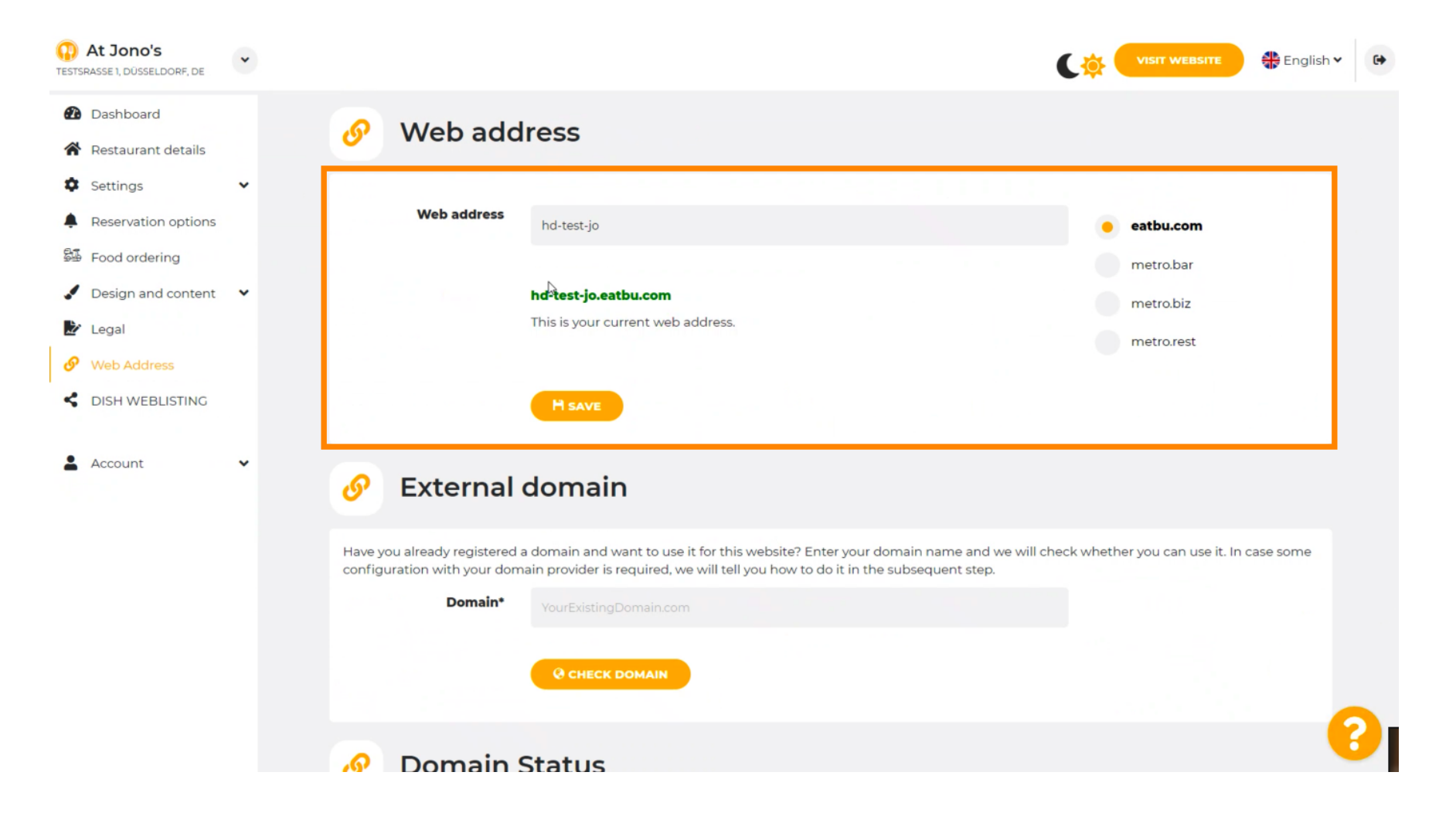

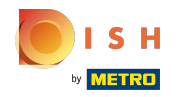

#### Klikněte na textové pole a přidejte požadovanou doménu. n

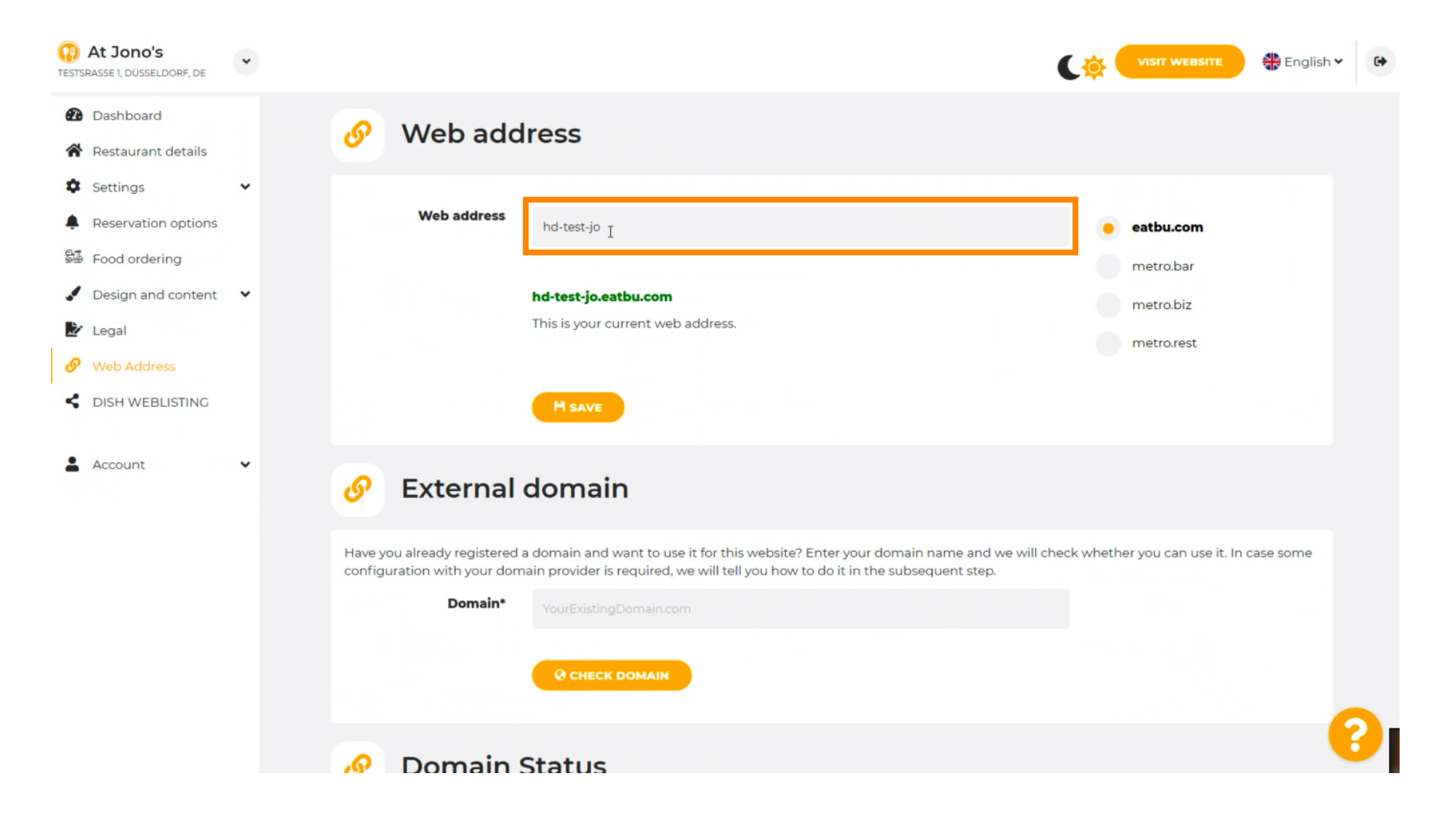

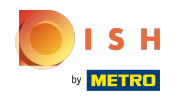

## Toto jsou domény v rámci DISH.  $\odot$

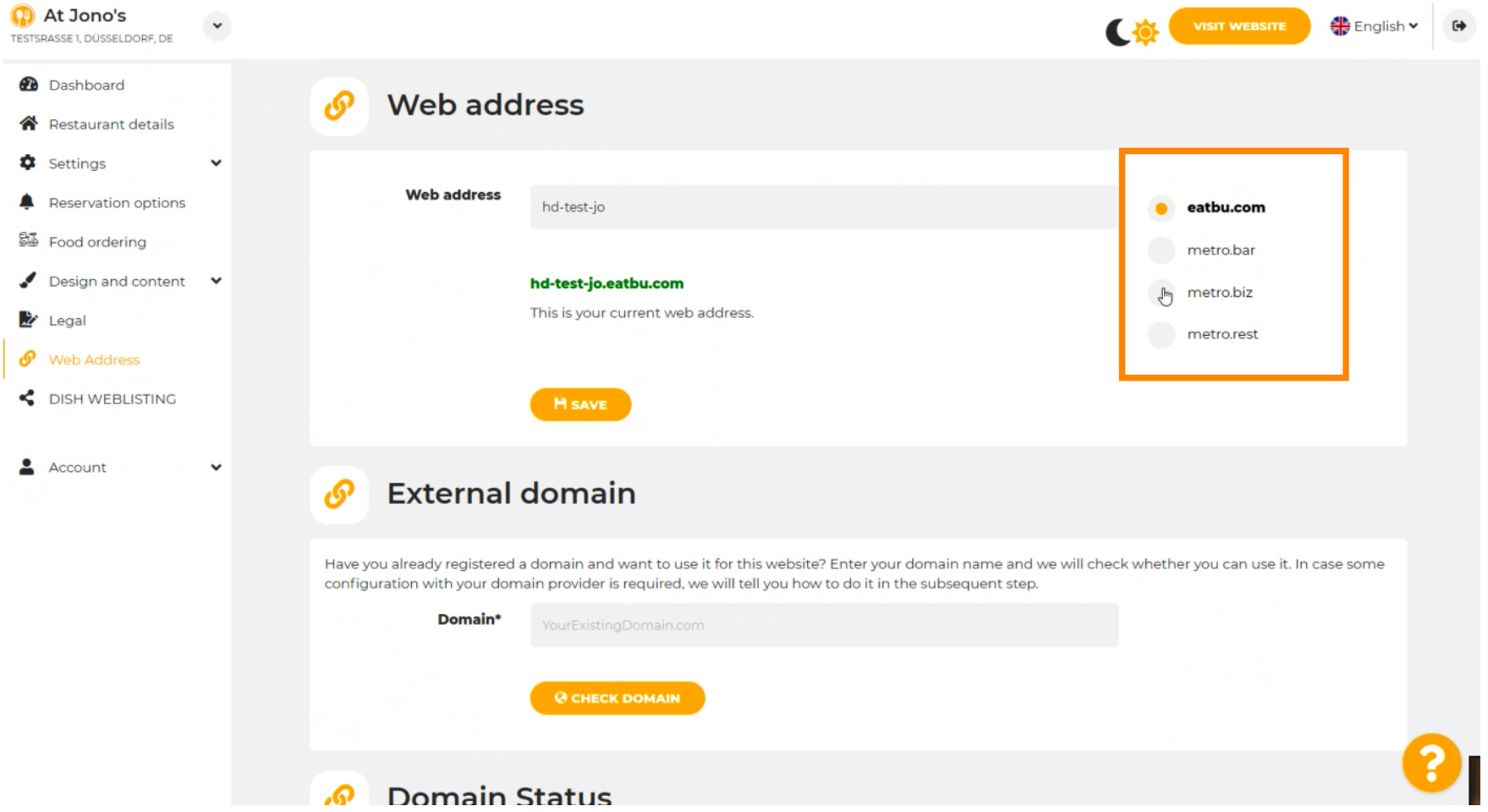

![](_page_4_Picture_0.jpeg)

⋒

Zde vidíte svou aktuální webovou adresu. Poznámka: text se přečte, pokud doména není k dispozici.

![](_page_4_Picture_3.jpeg)

![](_page_5_Picture_0.jpeg)

### Klikněte na ULOŽIT.  $\bigcap$

![](_page_5_Picture_3.jpeg)

![](_page_6_Picture_0.jpeg)

## Vaše změny byly uloženy.  $\odot$

![](_page_6_Picture_17.jpeg)

![](_page_7_Picture_0.jpeg)

Přidejte vlastní doménu přechodem na Externí doménu. ⋒

![](_page_7_Picture_3.jpeg)

![](_page_8_Picture_0.jpeg)

### Klikněte na textové pole a přidejte svou vlastní doménu.  $\boldsymbol{0}$

![](_page_8_Picture_17.jpeg)

![](_page_9_Picture_0.jpeg)

![](_page_9_Figure_2.jpeg)

![](_page_9_Picture_18.jpeg)

![](_page_10_Picture_0.jpeg)

⋒

Zde vidíte, zda je doména aktivní, kdo je jejím vlastníkem a kde je registrována.

![](_page_10_Picture_3.jpeg)

# Klikněte na POUŽÍT DOMÉNU PRO VAŠE WEBOVÉ STRÁNKY . ∩

![](_page_11_Picture_3.jpeg)

![](_page_12_Picture_0.jpeg)

Zde vidíte naše další kroky, které musíte provést na obrazovce nastavení vašeho poskytovatele vlastní  $(i)$ domény.

![](_page_12_Picture_3.jpeg)

![](_page_13_Picture_0.jpeg)

 $(i)$ 

Zde jsou zobrazeni někteří z nejpopulárnějších poskytovatelů domén, pro další informace klikněte na poskytovatele vaší domény . Poznámka: Můžete mít také jiného poskytovatele domény.

![](_page_13_Picture_3.jpeg)

![](_page_14_Picture_0.jpeg)

#### A je to. Jsi hotový. ⋒

![](_page_14_Figure_3.jpeg)

![](_page_15_Picture_0.jpeg)

![](_page_15_Picture_2.jpeg)

Scan to go to the interactive player